# **Parent Canvas Accounts**

In Canvas parents will be enrolled as an Observer in their child(s) course(s).

#### **What can Parents do in a Canvas course?**

In Canvas, parents will have limited permission that will allow them to see what is going on in the course without interrupting the flow of daily course communication. Parents will not be able to submit work on behalf of their children, but they can view their grades, upcoming Assignments, read Announcements and Discussion, course Calendar, and interaction in the course.

## **How do I sign up for a Canvas account as a Parent?**

Parents must provide their own personal email address to their children's school (make sure that it's the same address if multiples children as different schools are enrolled). If no email address is on file in the system an account cannot be created.

#### **Where do I go to log in?**

Canvas works best with Chrome, in the URL address bar type in:

#### **https://conroeisd.instructure.com**

Or head over to **www.conroeisd.net** which is the districts main website and click on the "Parent/Students" link

Click on "Canvas" listed under "Resources for Students"

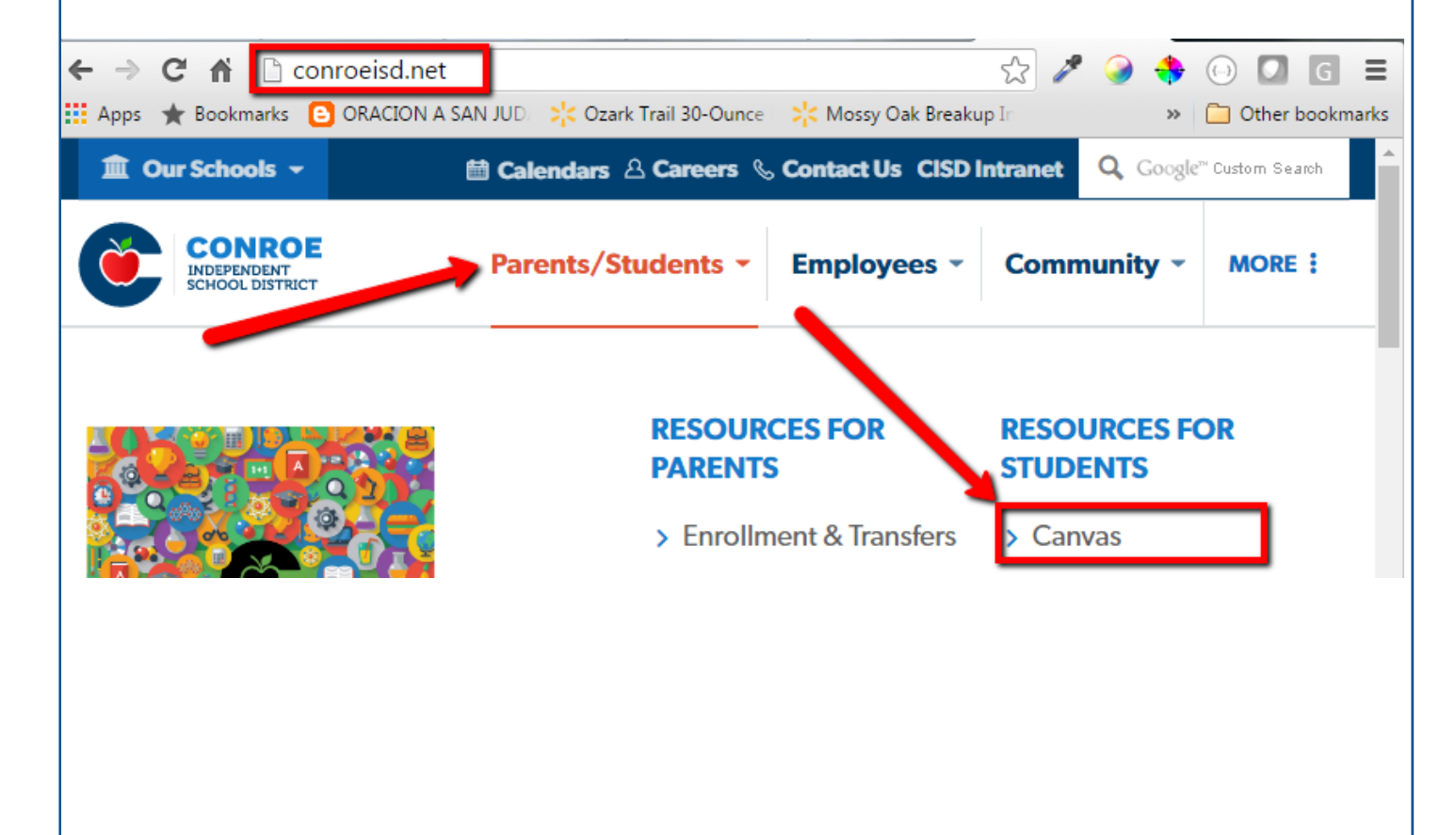

Canvas log in screen will display.

**User Login**: This is where you type in the primary email address you provided the school with

**Password**: Type in the password you use for Parent Access

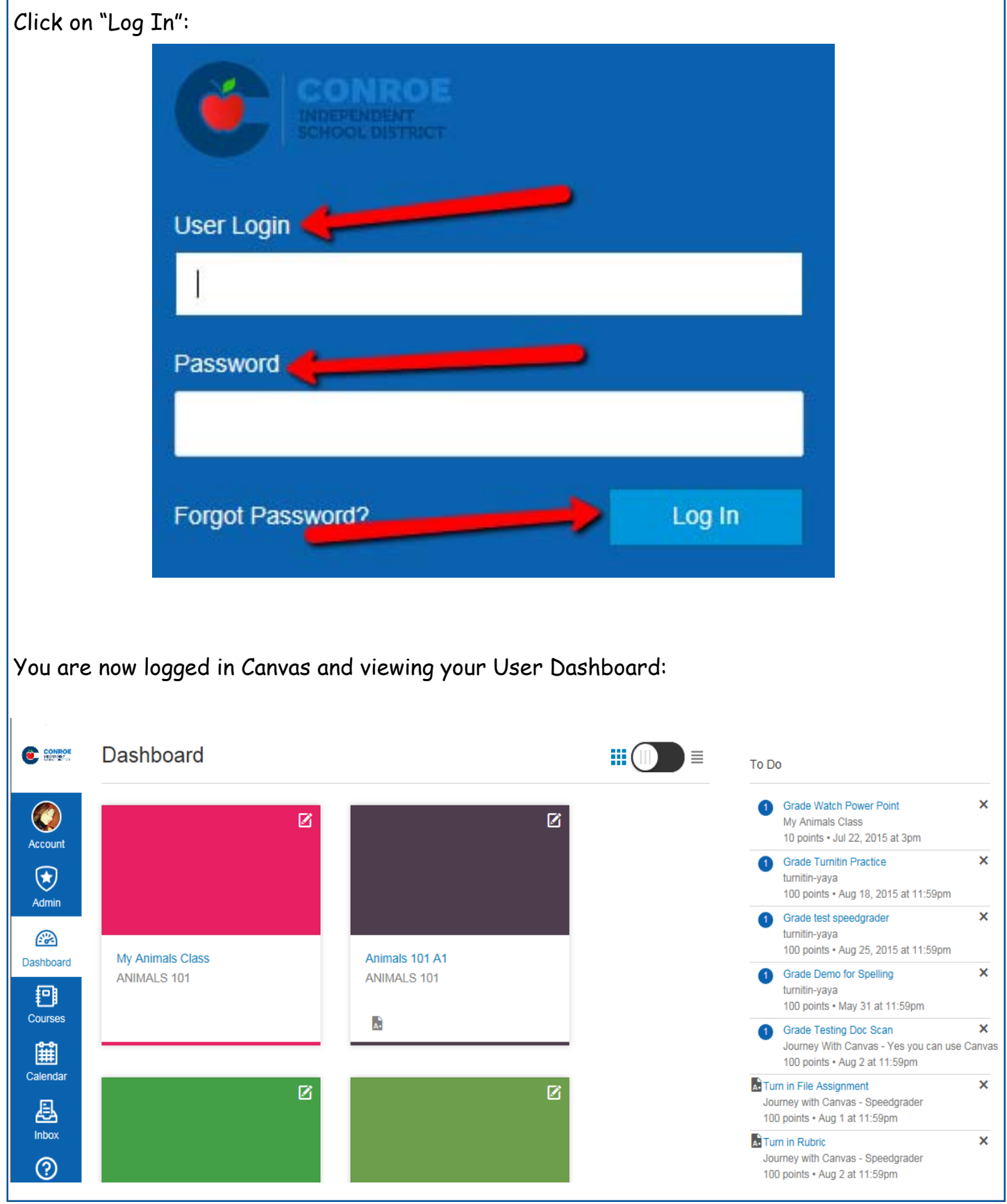

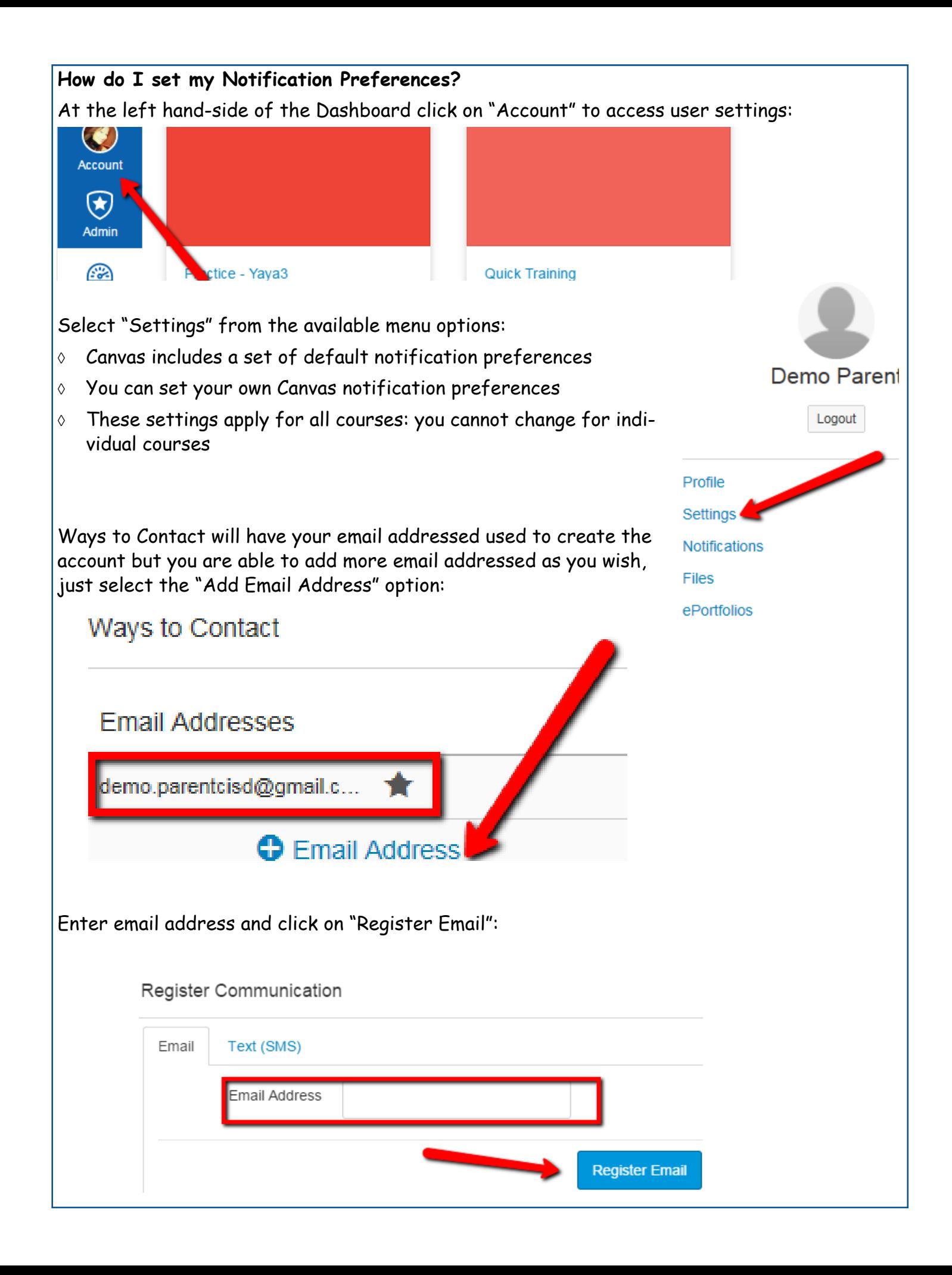

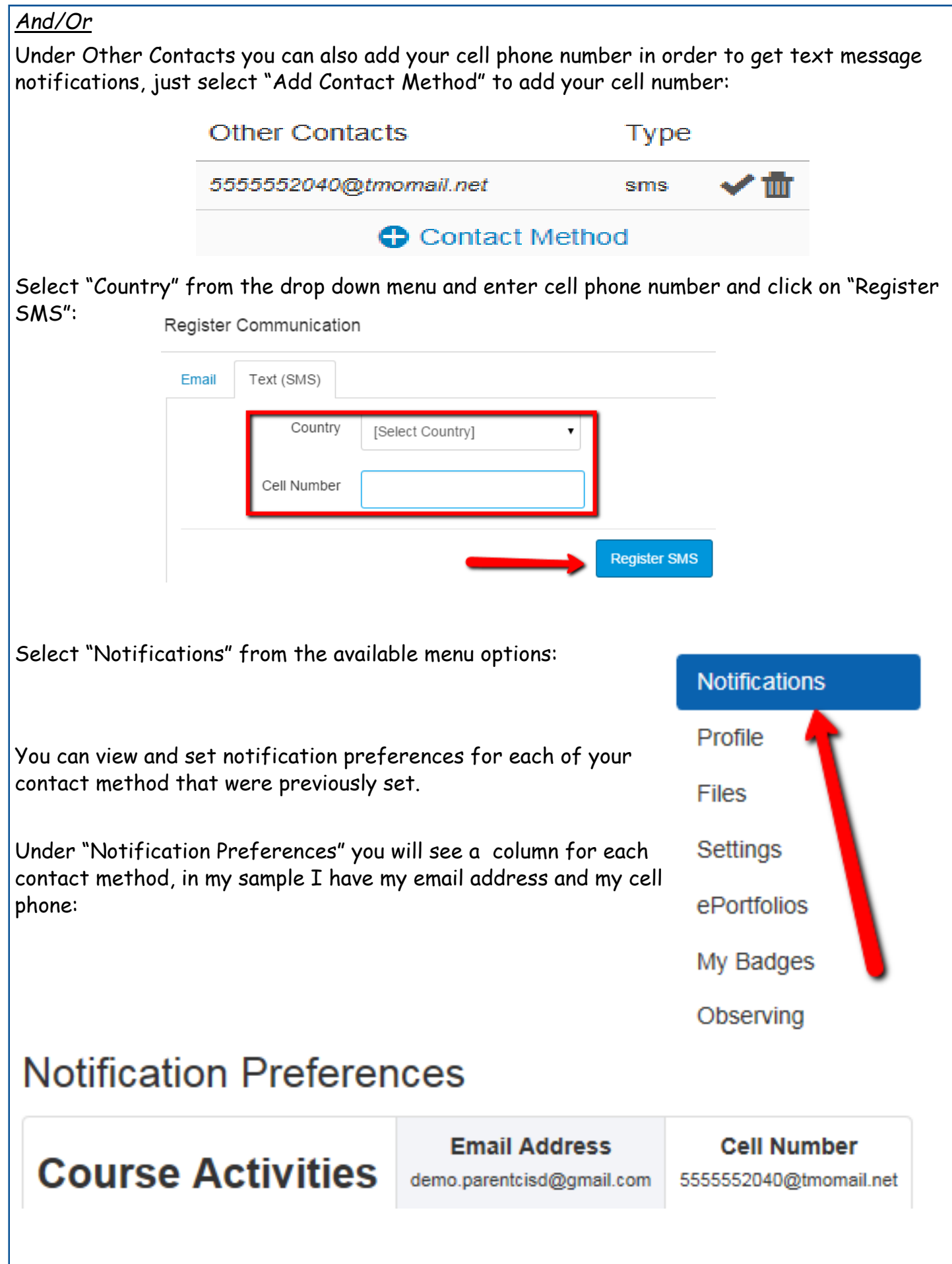

There are four options that you can select for each contact method for each listed activity:

- 1. Select the **Check Mark** icon to be notified immediately of any changes for that activity.
- 2. Select the **Clock** icon to be notified daily of any changes for the activity.
- 3. Select the **Calendar** icon to be notified weekly of any change for the activity.
- 4. Select the **X** icon to remove the notification preference so you won't be notified of any changes for the activity.

# **Notification Preferences**

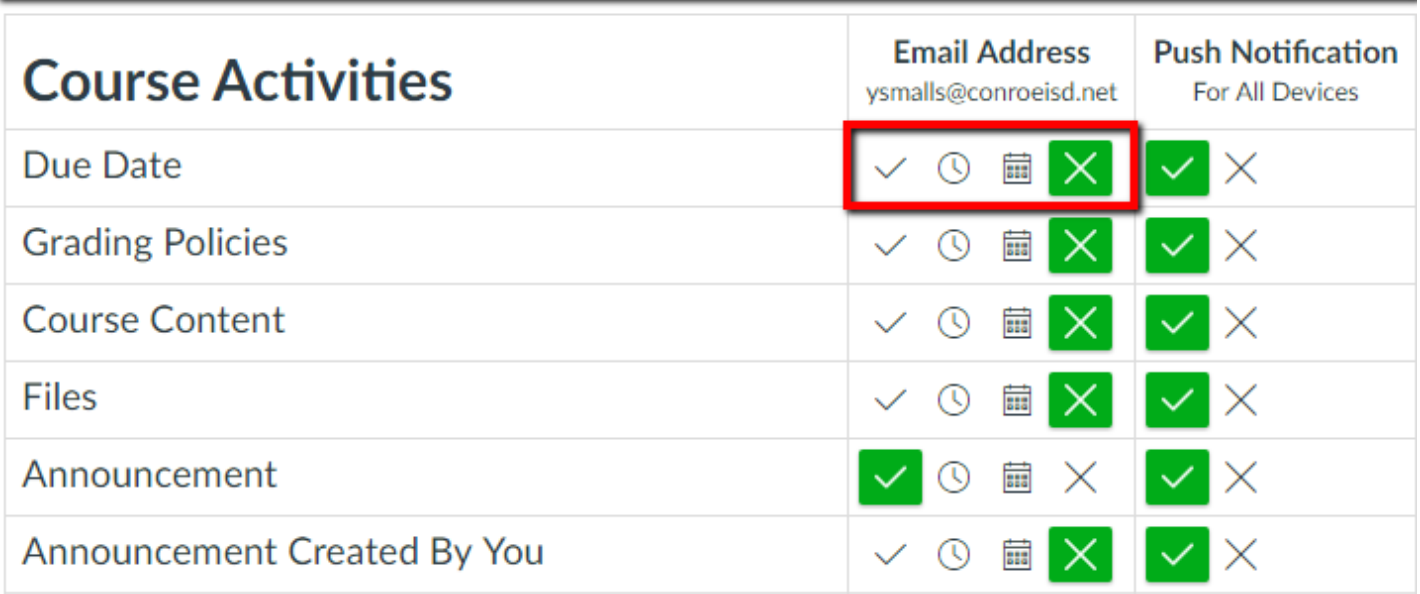

Once you select a preference you will see the selected icon in a green box.

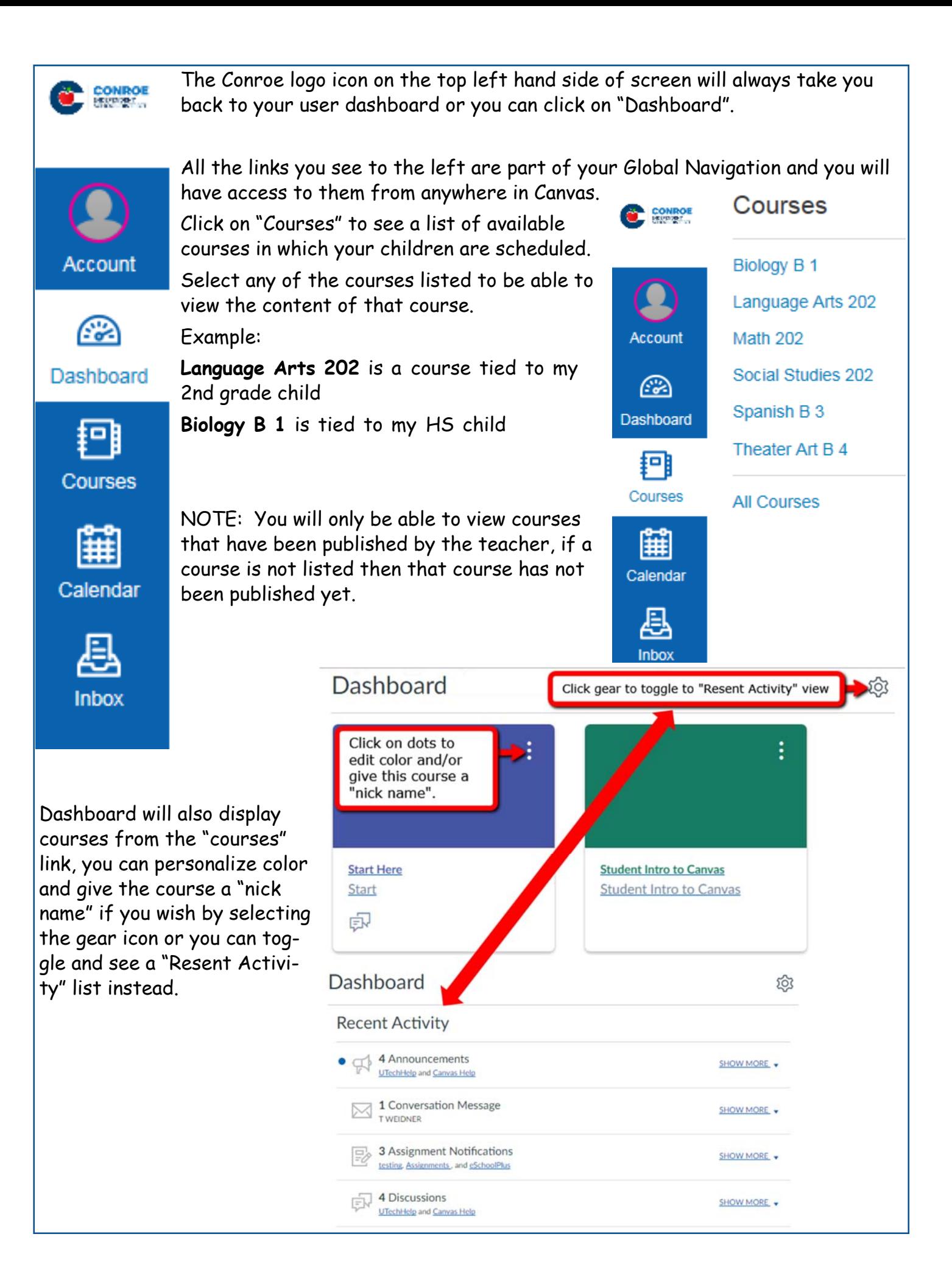

### **Calendar**

The calendar will give you an overview of what is going on in each course. You will be able to see assignments, quizzes, discussions and events that have been posted by teachers. Click on "Calendar" from the global navigation menu.

Everything on the calendar is color coordinated, you will see all courses listed under "Calendars". As long as the course is selected you will be able to see all data for the calendar:

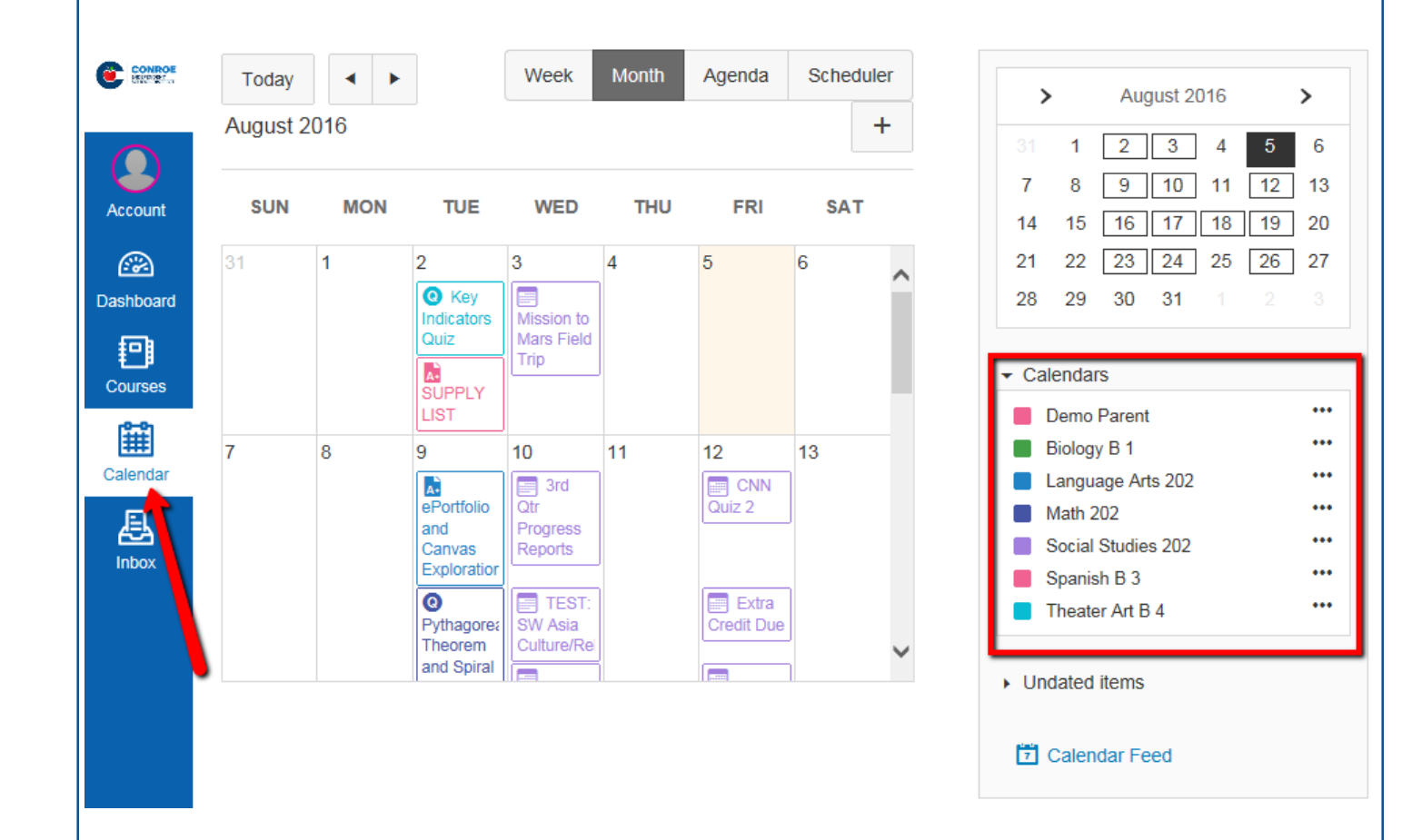

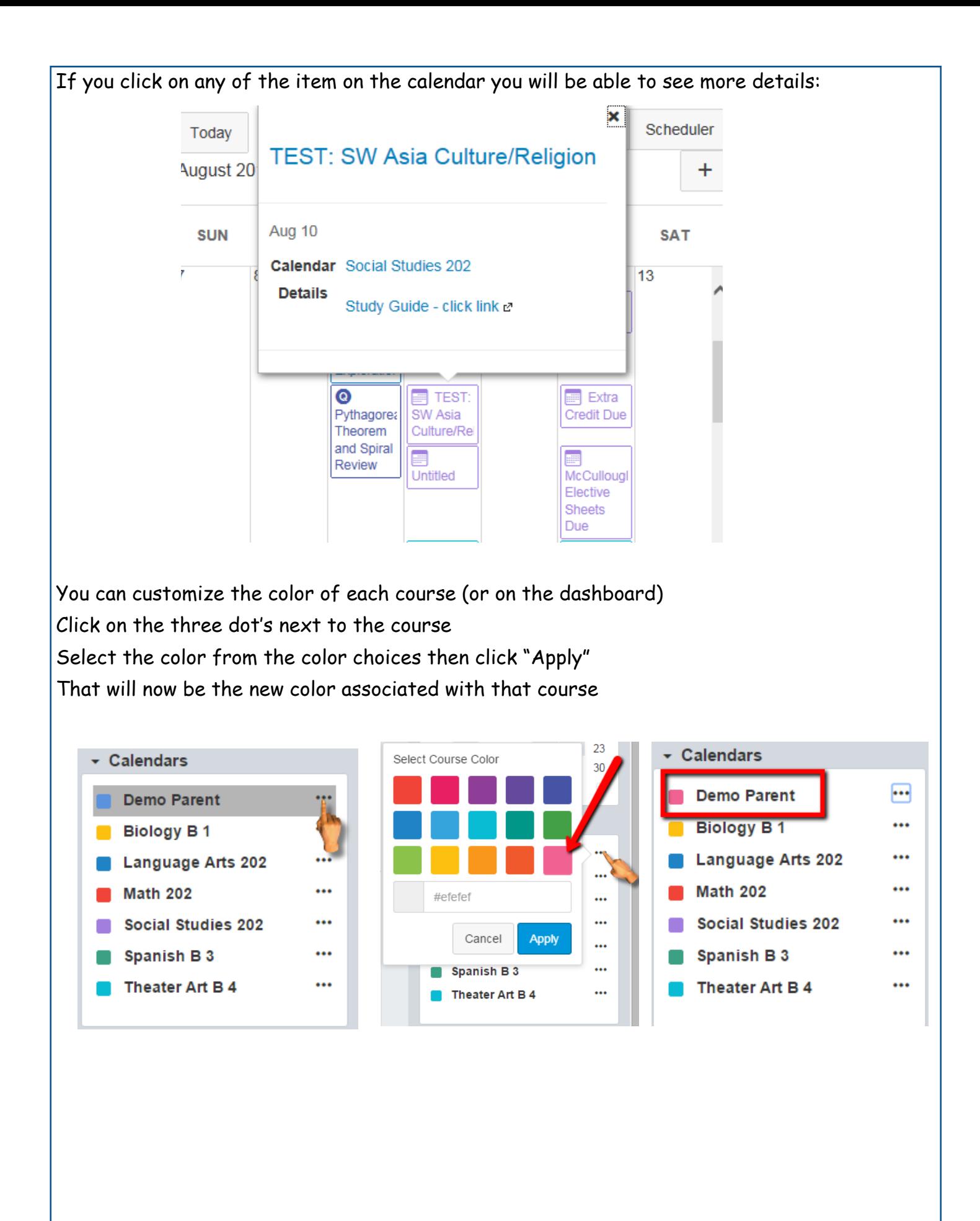

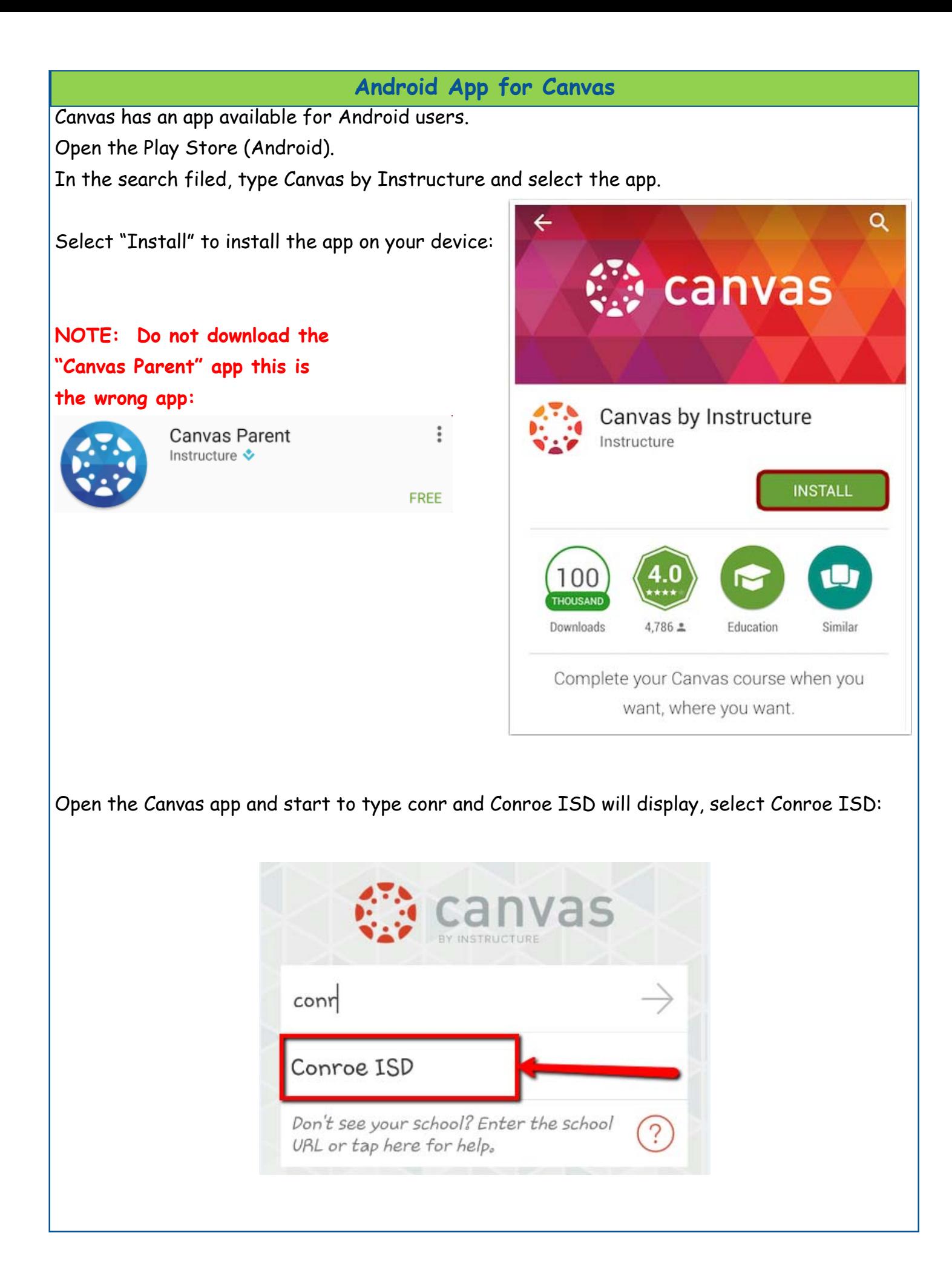

Enter your login credentials (Parent Access credentials):

- 1, Enter email
- 2. Enter password
- 3. Select on "Log In"
- 4. **This link does not work,** if you forget your password you will need to contact the school.

NOTE: First time you login you will be required to "Authorize" access:

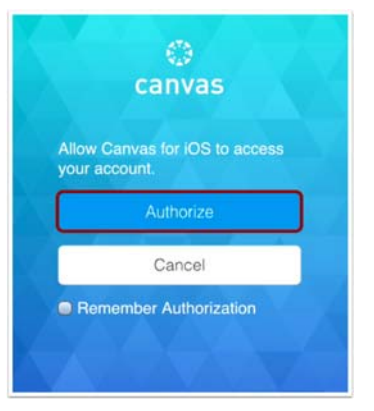

canvas Email Password Log In  $\mathbf{3}$ **Forgot Password?** 

Once you've logged in you will be in the landing page of your user account. You will see all published courses that your child is scheduled in:

**NOTE:** Courses must be published (made available) by the teacher, if you are not able to see a course listed then more than likely the teacher has not published the course.

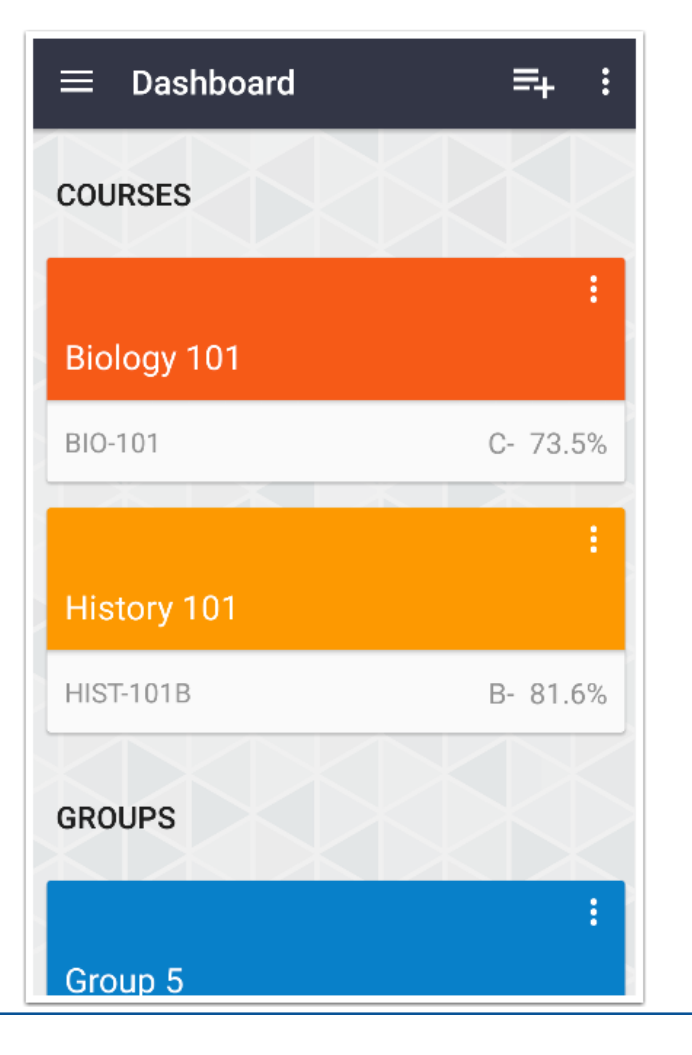

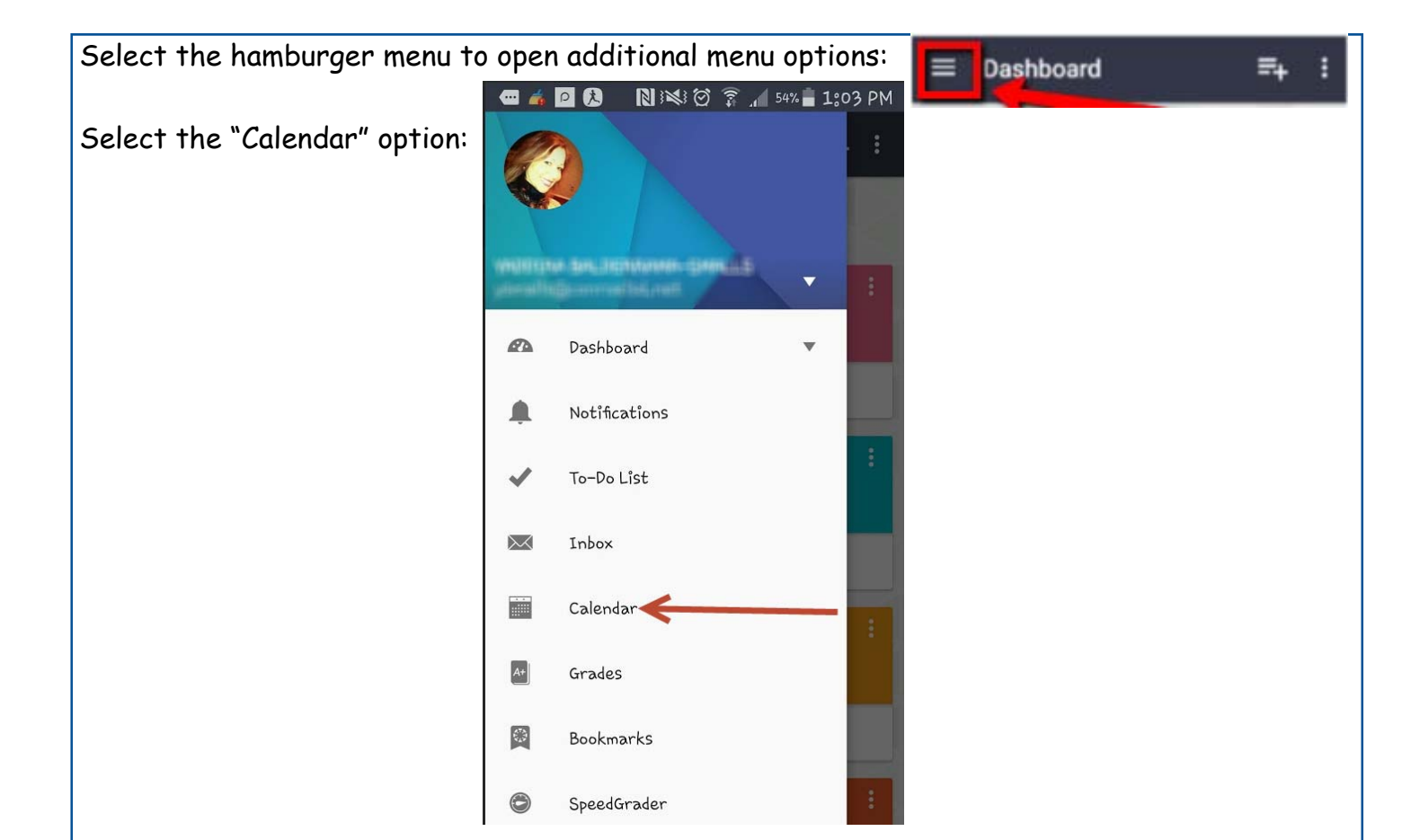

This will display the entire month, you can pick any date and anything due on that day will display below the calendar:

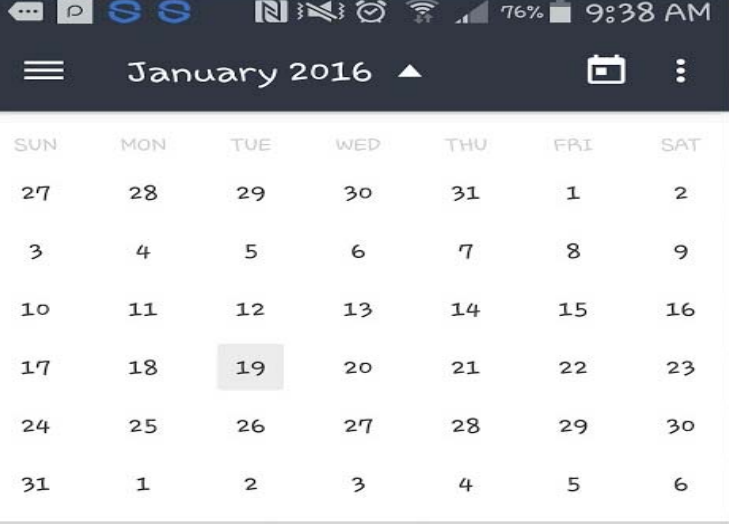

No items to display

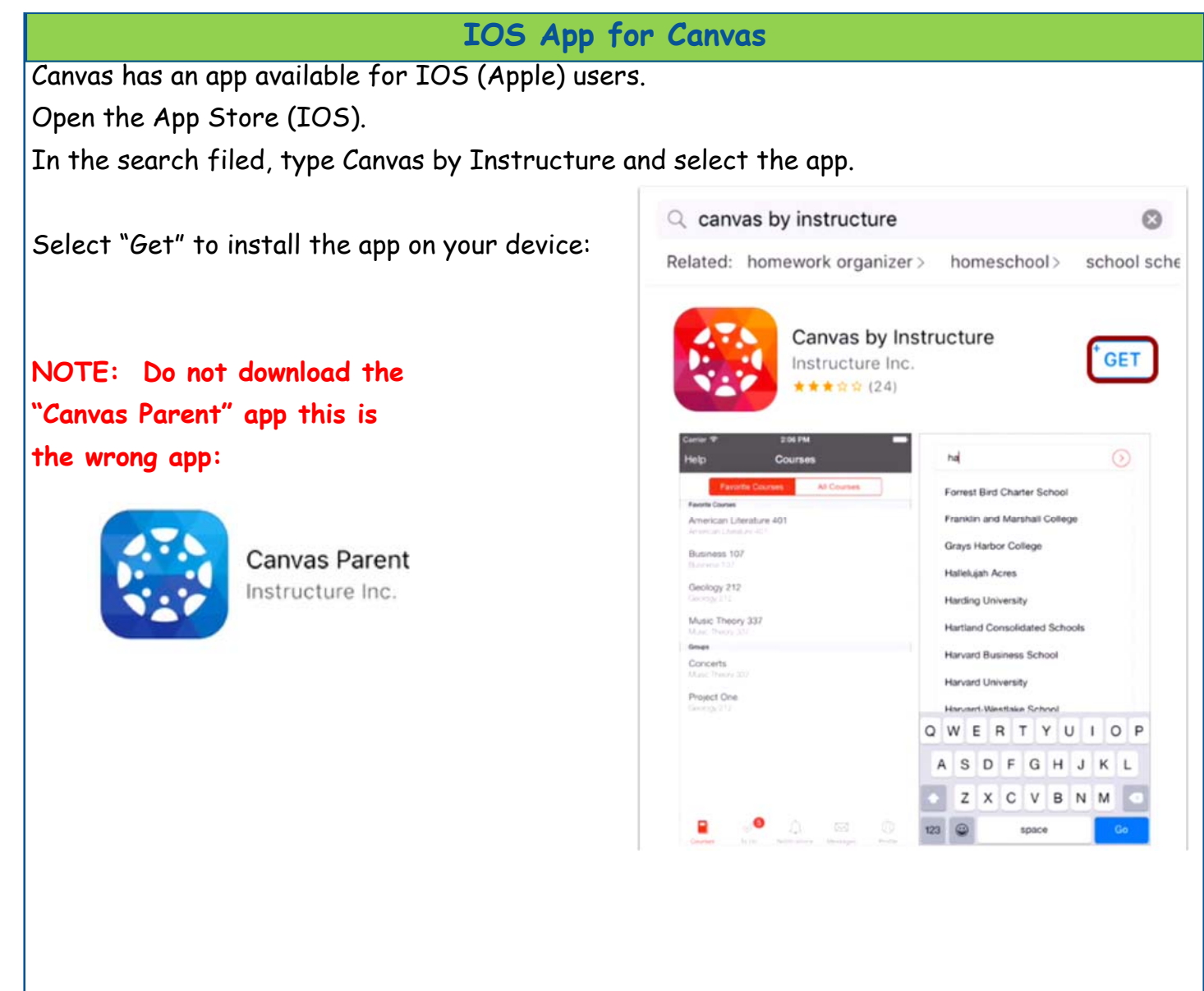

Open the Canvas app and start to type conr and Conroe ISD will display, select Conroe ISD:

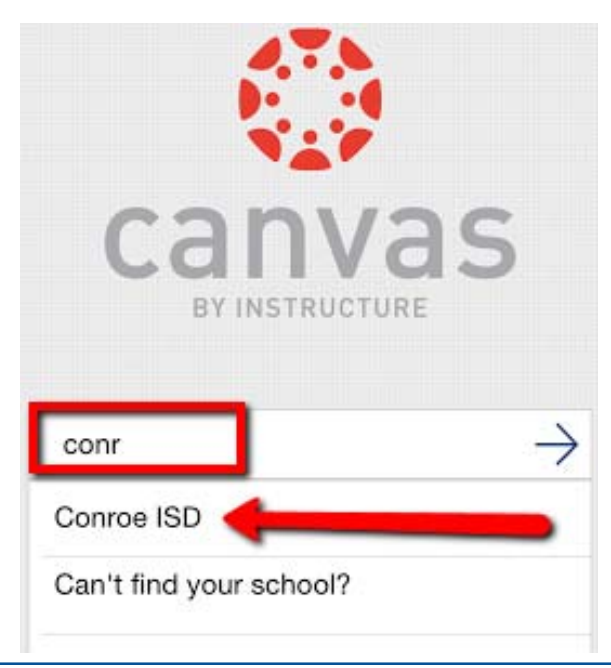

Enter your login credentials (Parent Access credentials):

- 1, Enter email
- 2. Enter password
- 3. Select on "Log In"
- 4. **This link does not work,** if you forget your password you will need to contact the school.

NOTE: First time you login you will be required to "Authorize" access:

# Ø canvas Allow Canvas for iOS to access your account. Cancel Remember Authorization

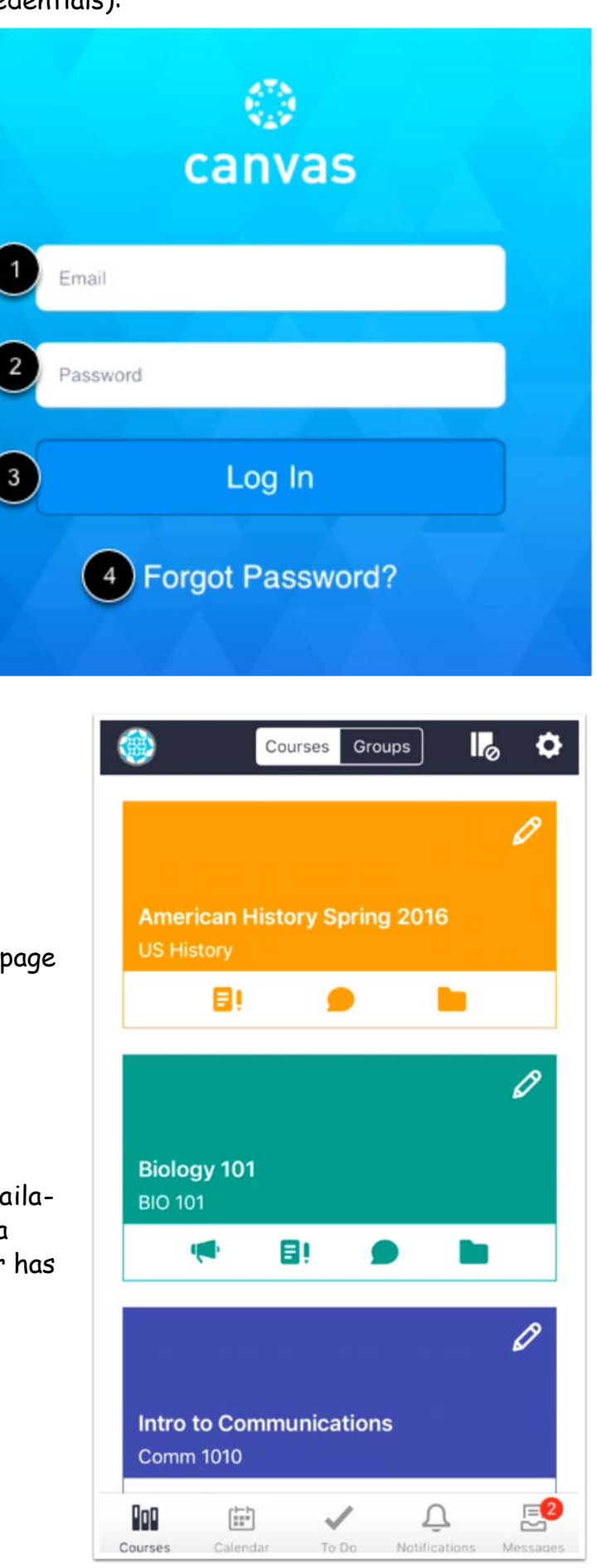

Once you've logged in you will be in the landing page of your user account. You will see all published courses that your child is scheduled in:

**NOTE:** Courses must be published (made available) by the teacher, if you are not able to see a course listed then more than likely the teacher has not published the course.

Select "Calendar" from the bottom of your landing page: ₽ ₽  $\boxtimes$ Todo Notifications Courses Messages

This will display the entire month, you can pick any date and anything due on that day will display below the calendar:

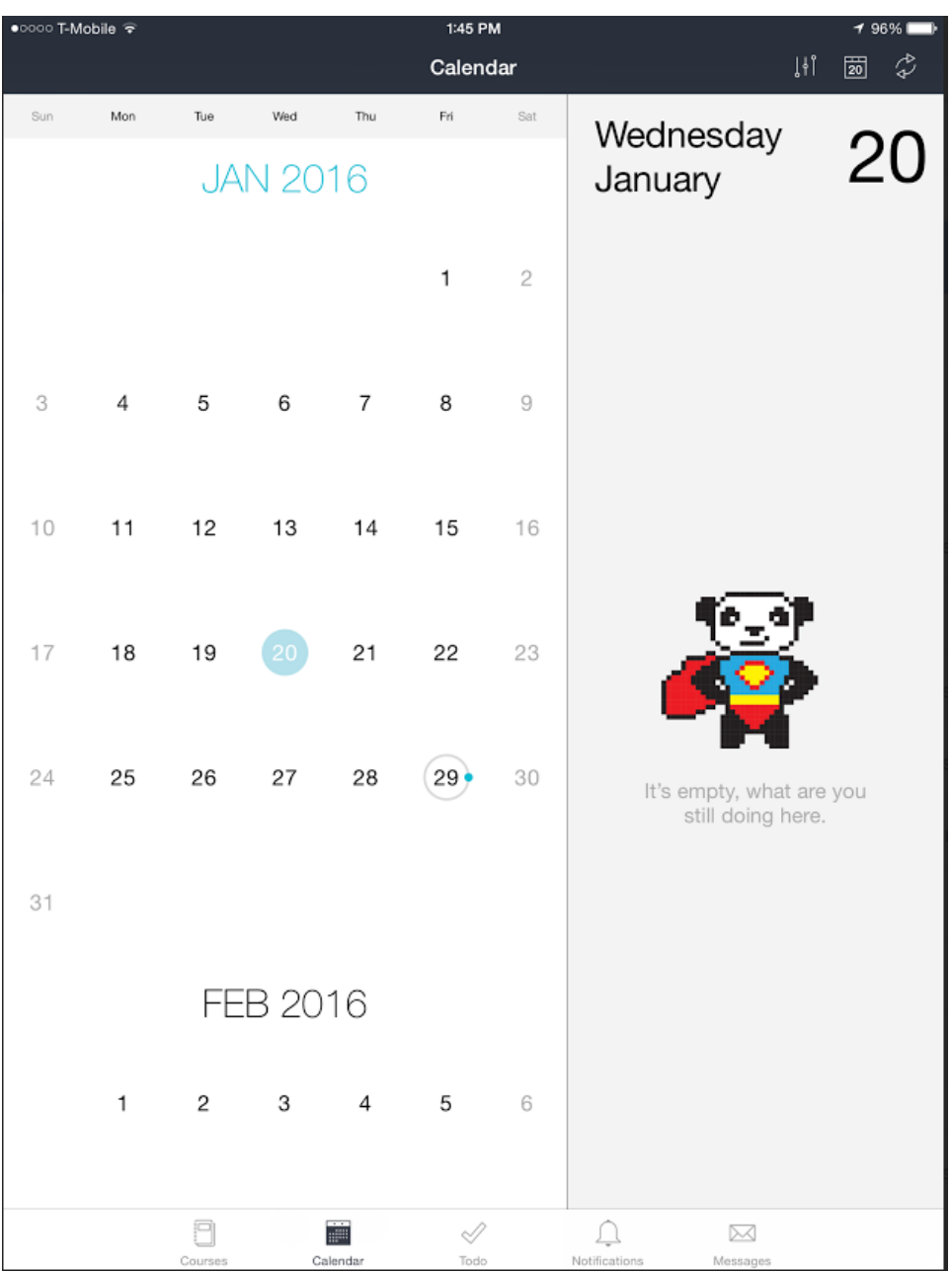